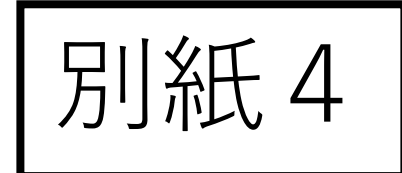

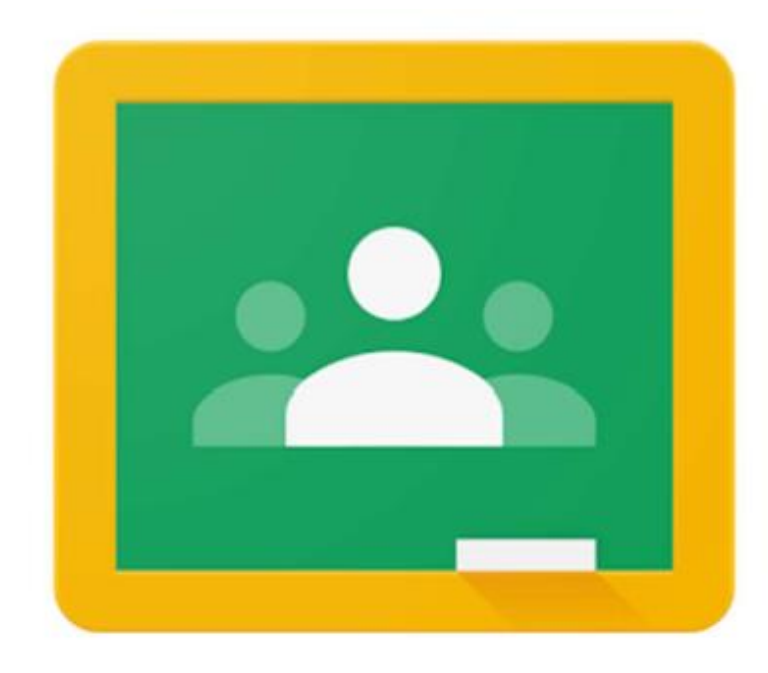

### **児童・生徒用** Google Classroomへの ログイン方法の手順 **(パソコン版)**

## 1.Googleを開く Googleを開き, 右上の [ログイン] をクリック

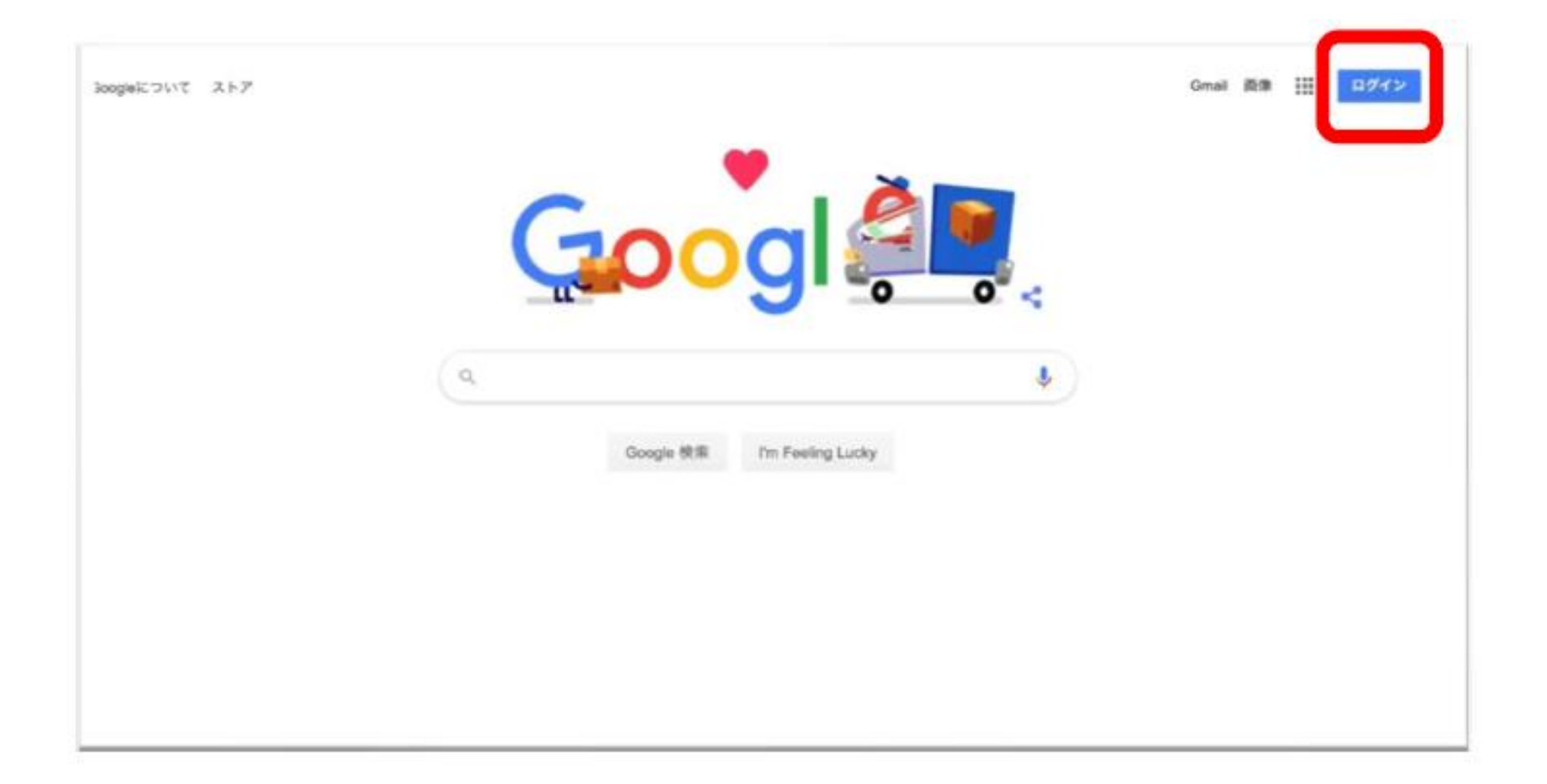

#### 2. ログインする 配付された個人アカウントのメールアドレスを入力  $\mathsf{(\bullet \bullet \bullet \bullet \bullet \bullet \mathbb{Q}[\mathbb{R}^n])}$ [次へ]をクリックGoogle ログイン

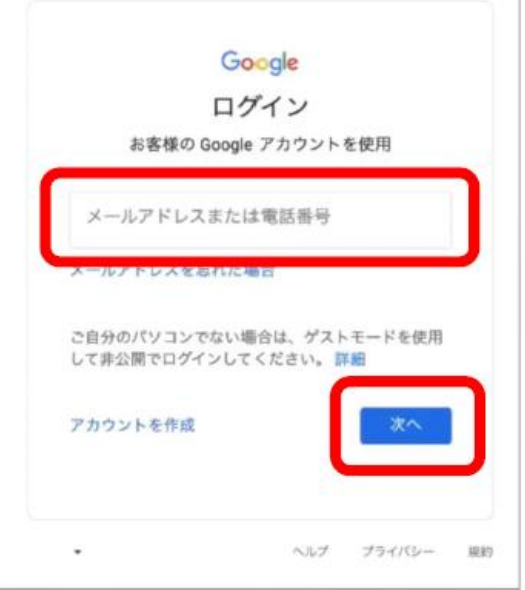

#### 3. 初期パスワードを入力する 白分のメールアドレスが表示されていることが確認できたら, 配付された初期パスワードを入力して [次へ]をクリック

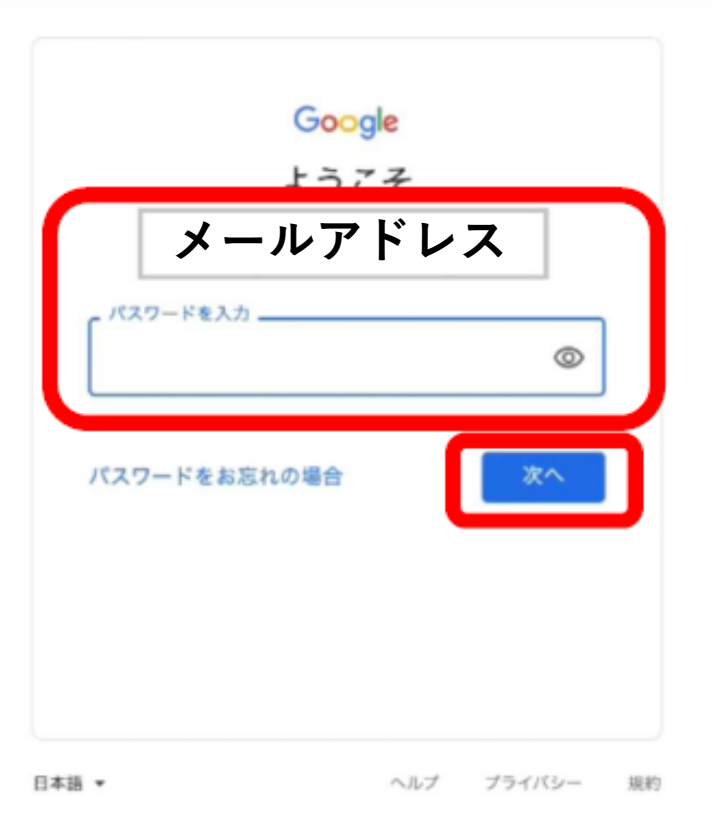

#### キャプチャの入力 キャプチャ(ぐにゃっとした文字)を入力して[次へ]を クリック(間違えてもやり直せます) ※順番が異なる場合があります。

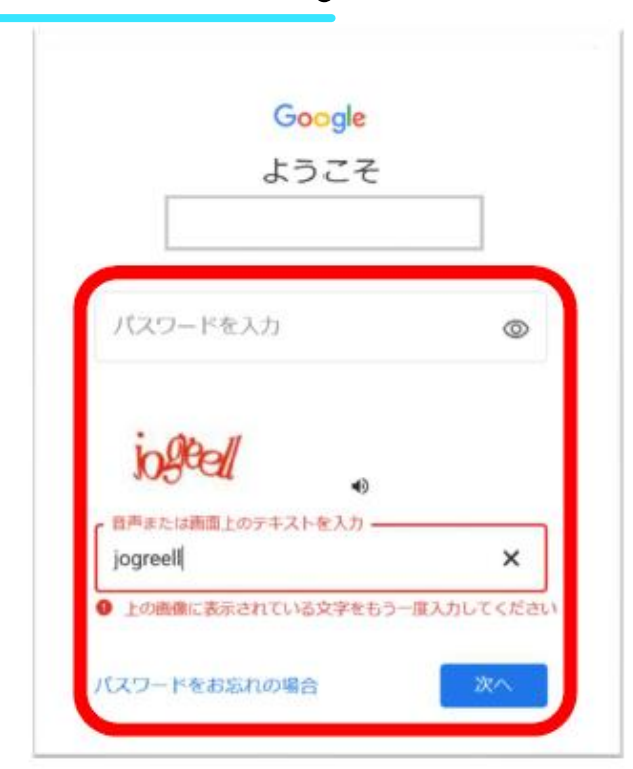

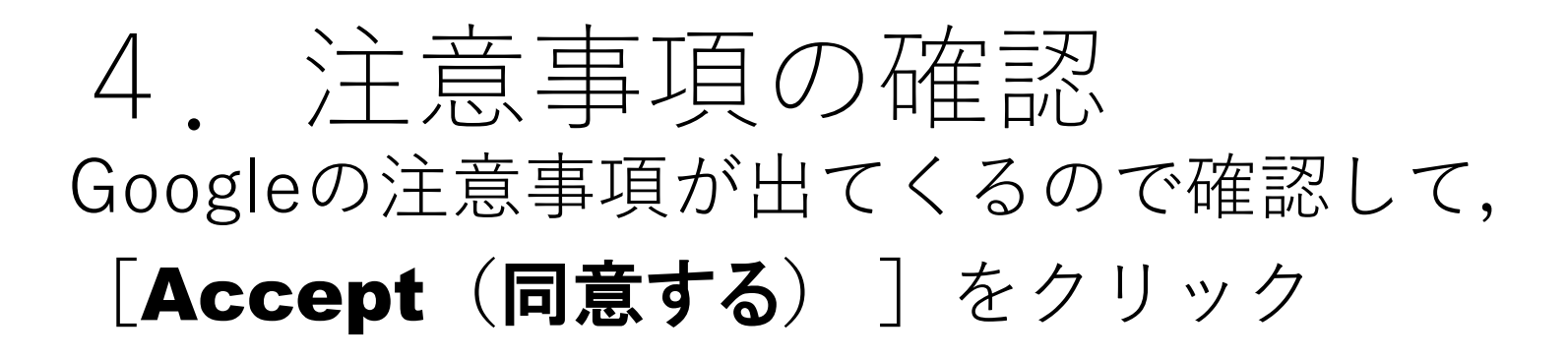

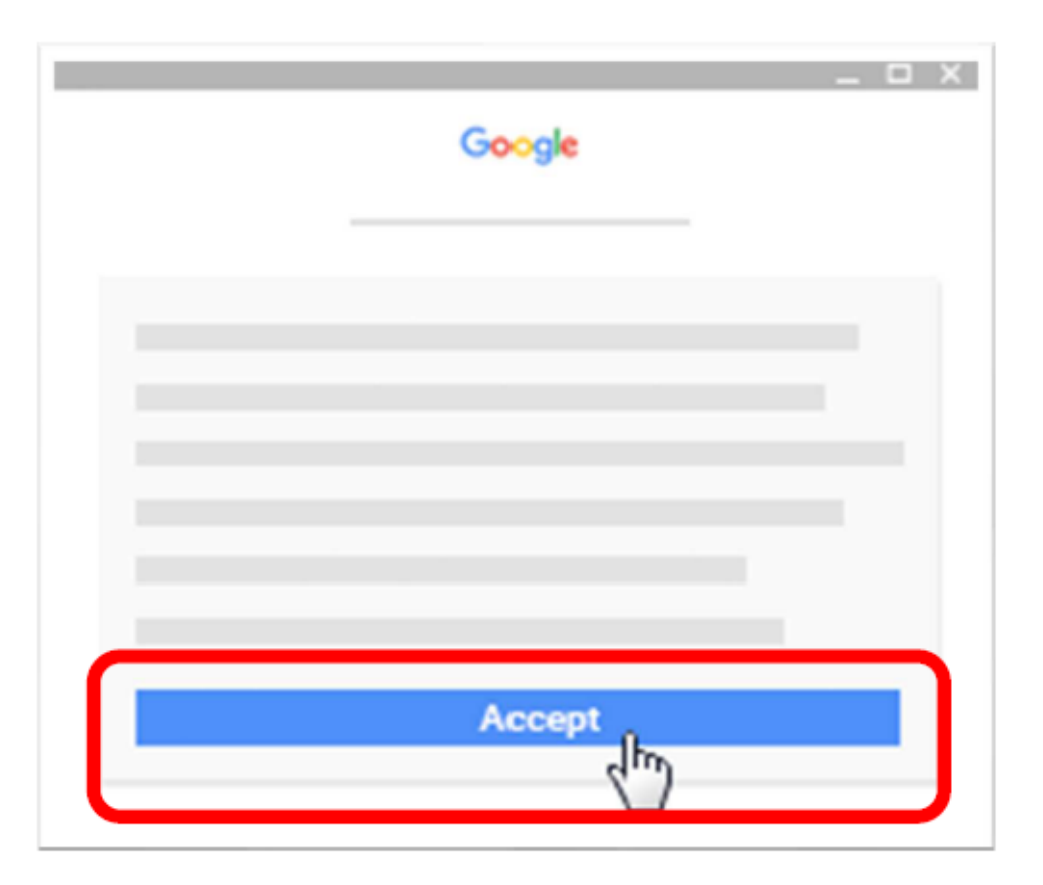

5.新パスワードを入力する 初回ログイン時には,パスワードの変更が要求されるので 新しいパスワードを設定し, 「パスワードの変更]をクリック |アカウントの保護| という画面が出たら「確認]をクリック ※新しいパスワードは,メモしておくこと

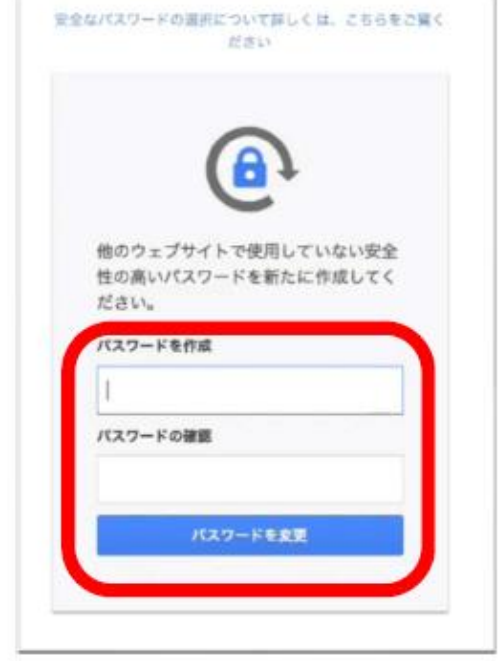

# 6.アカウントの確認

#### 右上のアイコンが 変わっていれば, ログイン完了

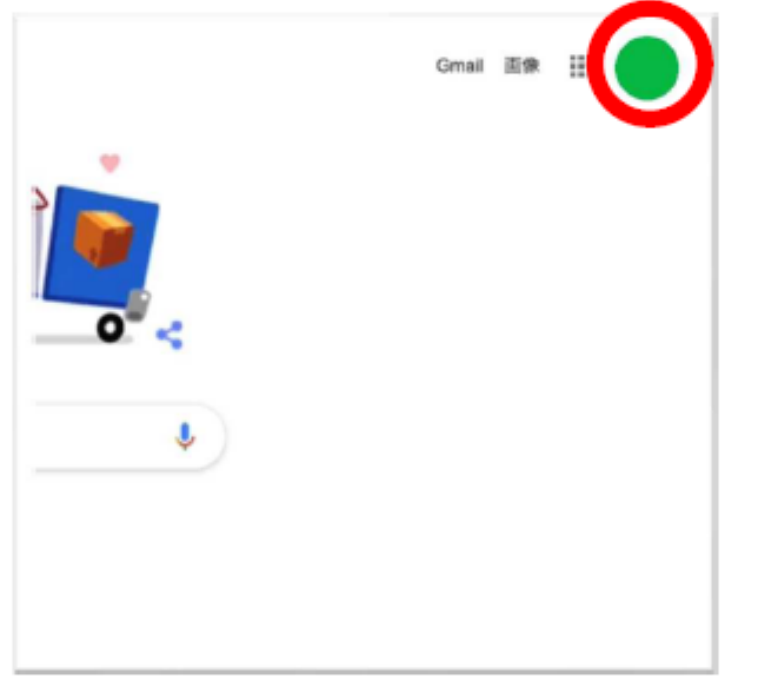

### もし変わっていなければ, 「Googleアプリ」から 「アカウント」を選択して確認

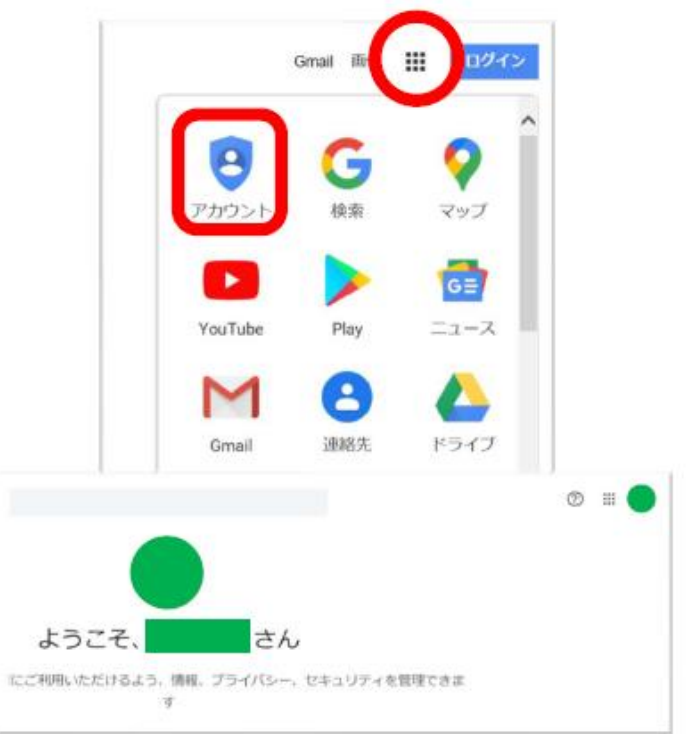

# 7.クラスルームに入る

[Googleアプリ]の中の [Classroom]をクリック

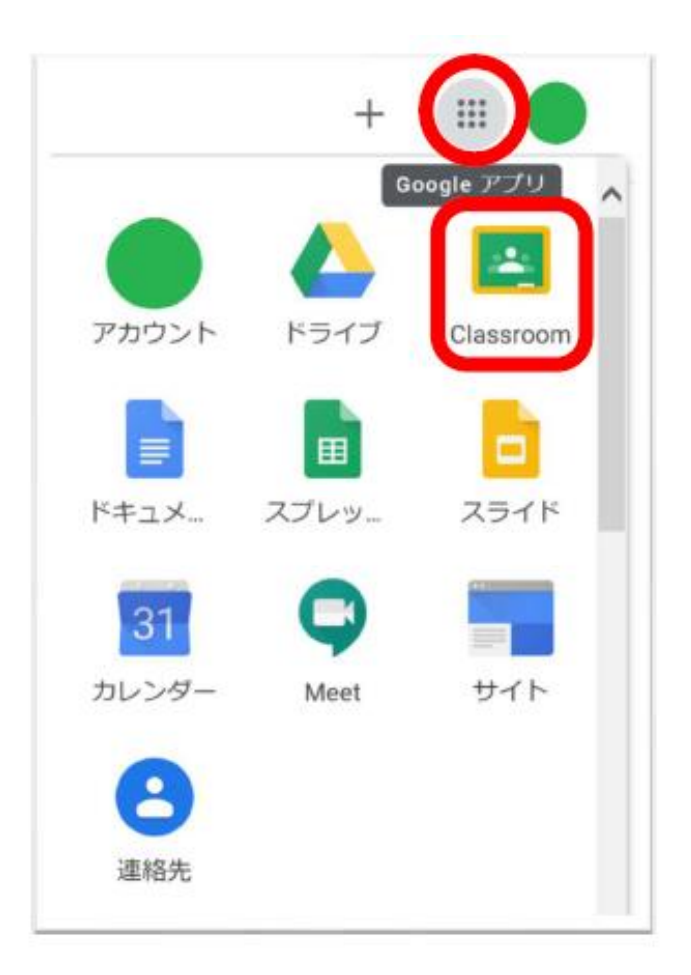

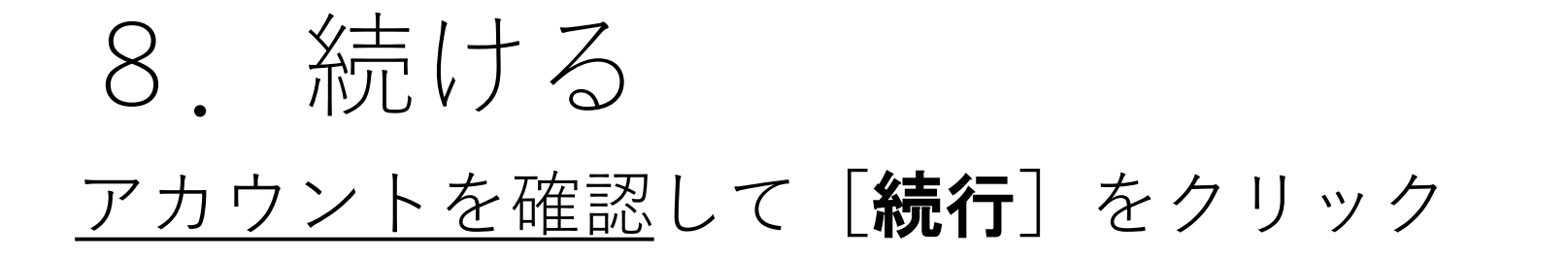

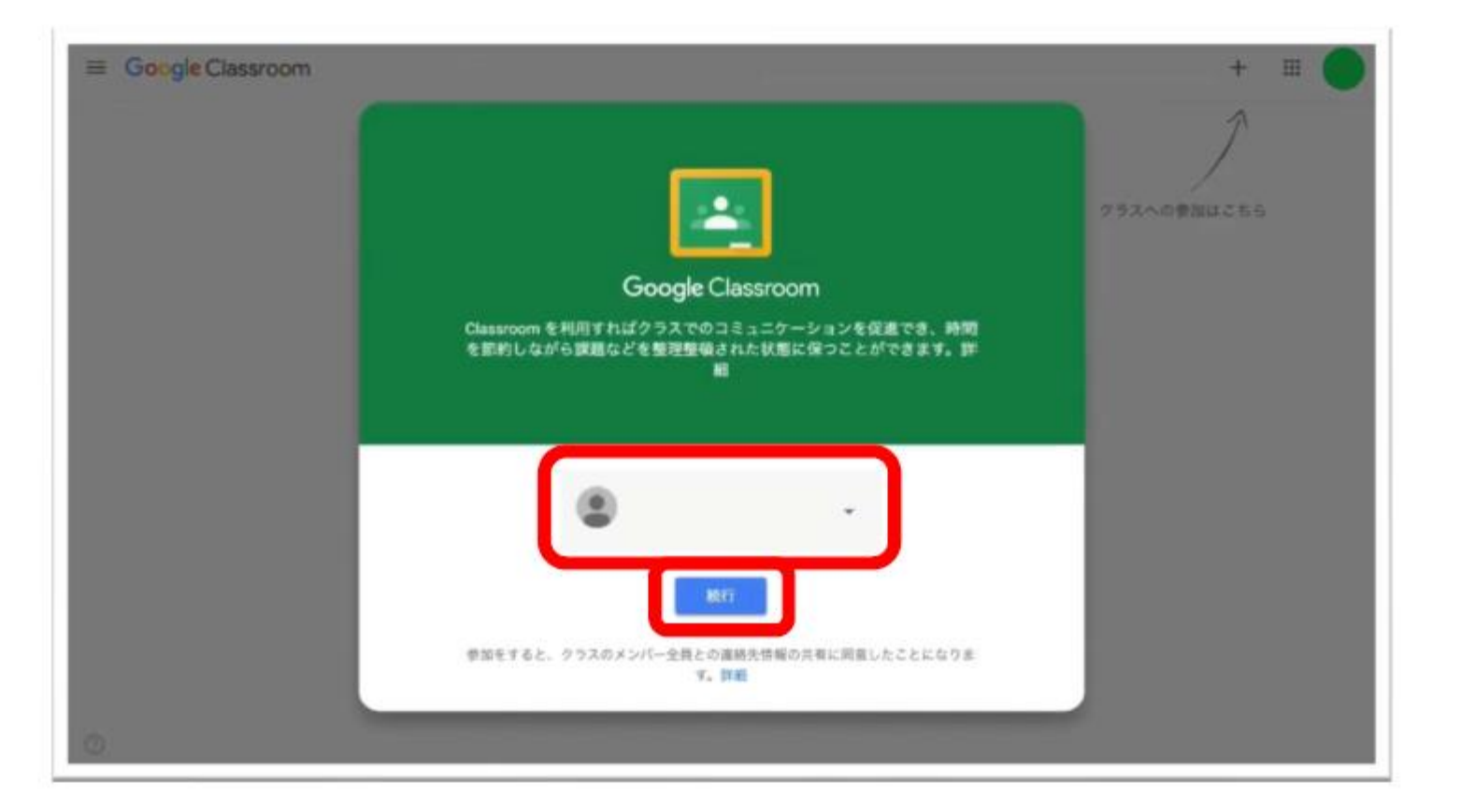

## 9.役割を選ぶ [私は生徒です] をクリック

### ※選択を間違えると,利用できなくなります。

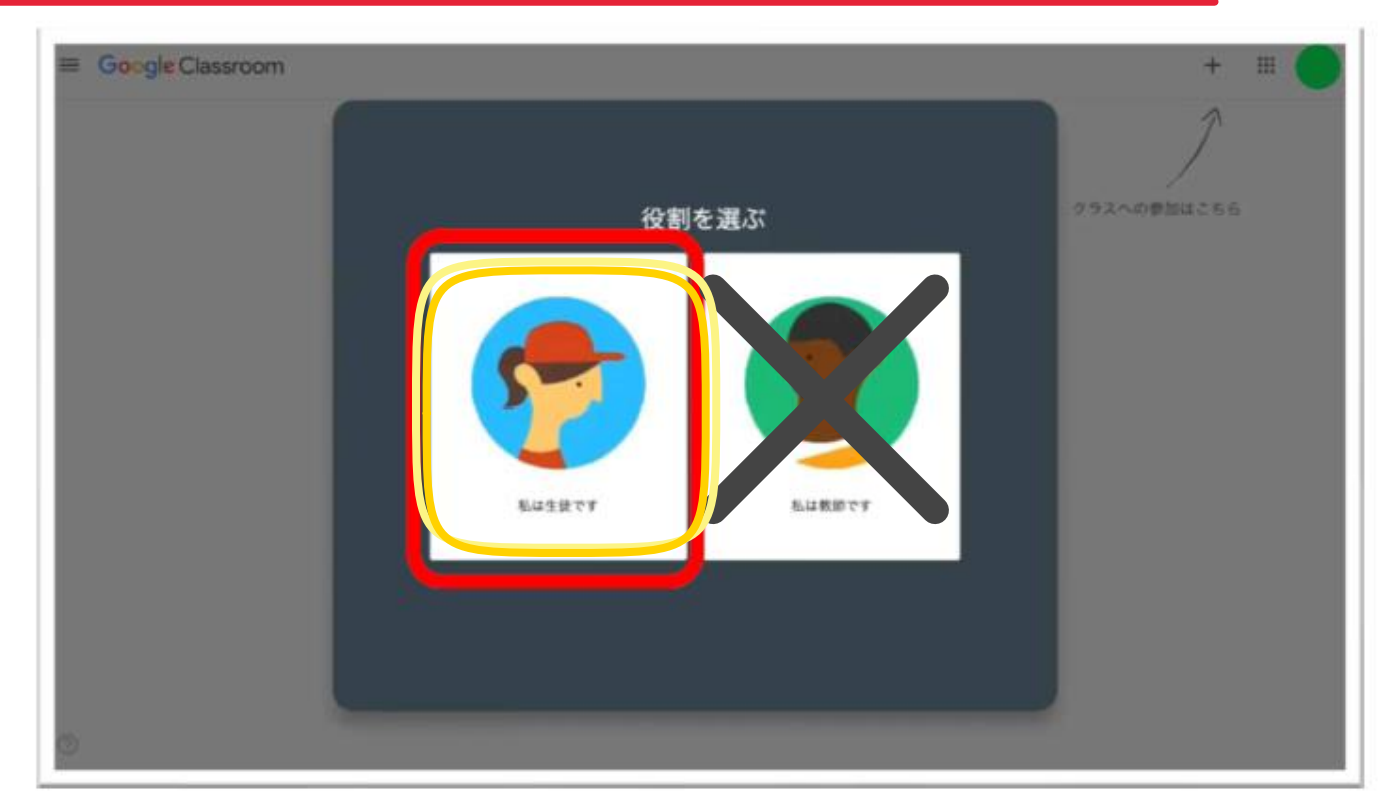

## 10.クラスへ参加する 右上の「+] [クラスへ参加]をクリック 配付された [クラスコード]を入力し「参加]をクリック

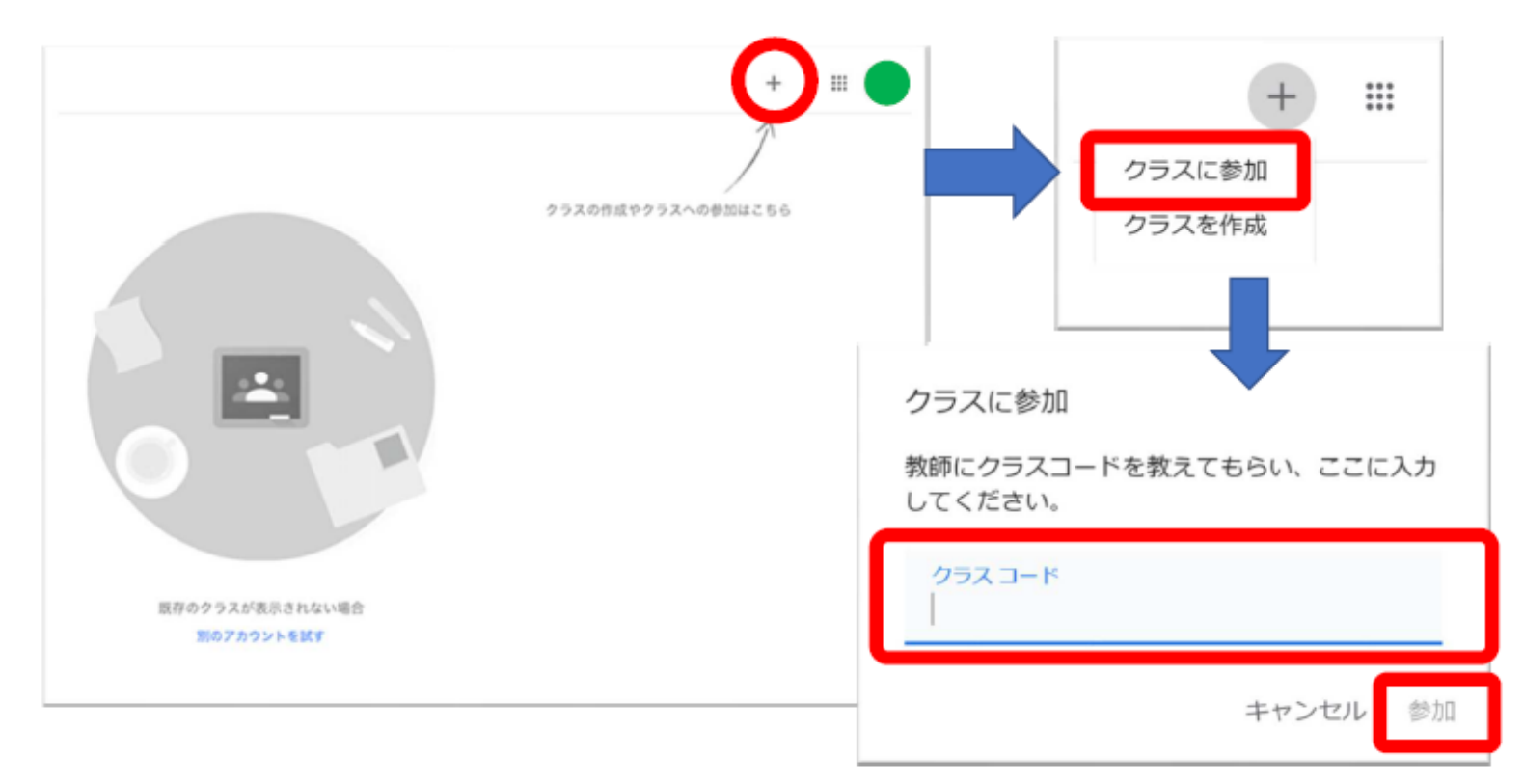

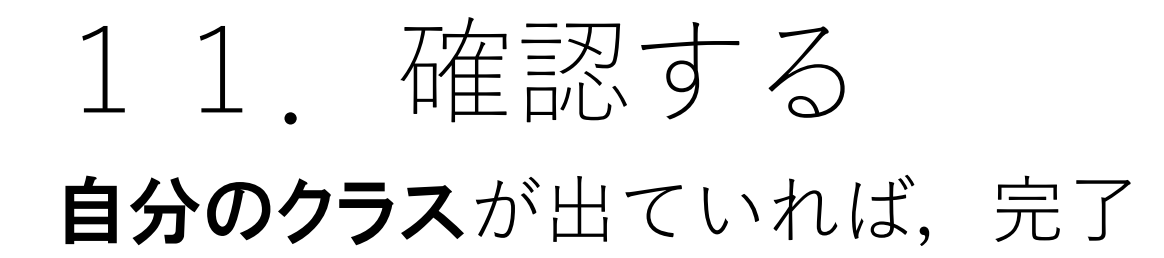

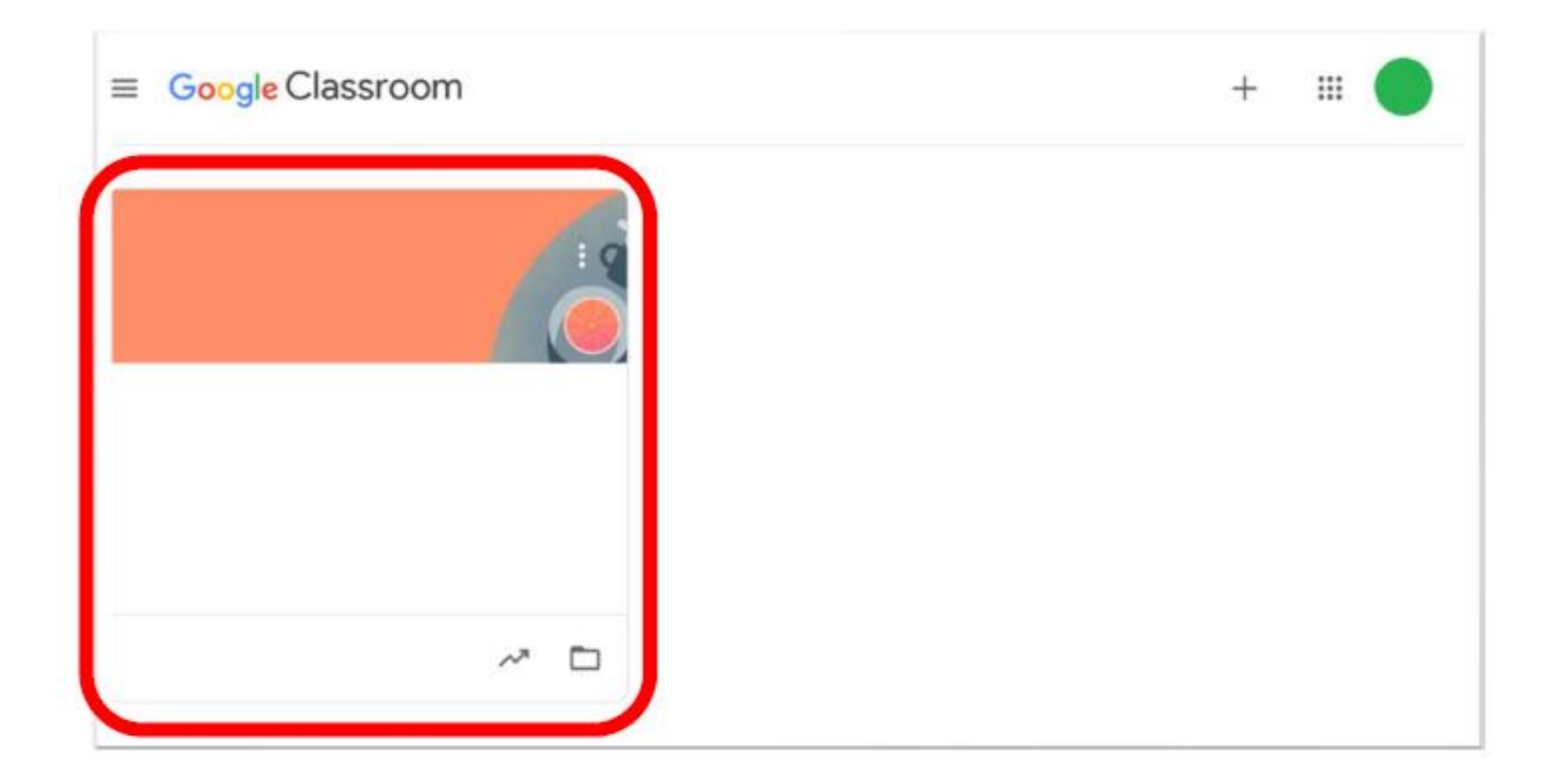

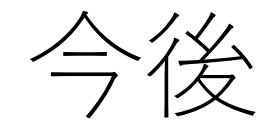

#### [お気に入り]登録や [Classroomアプリ]のダウンロードを しておくと,次からログインが簡単になります。

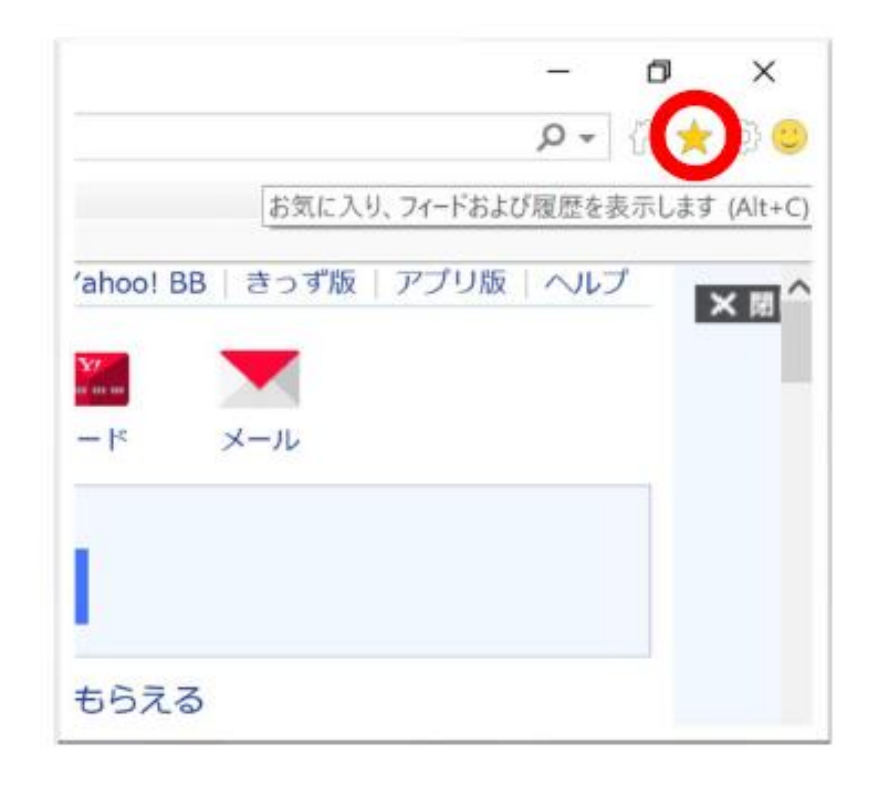

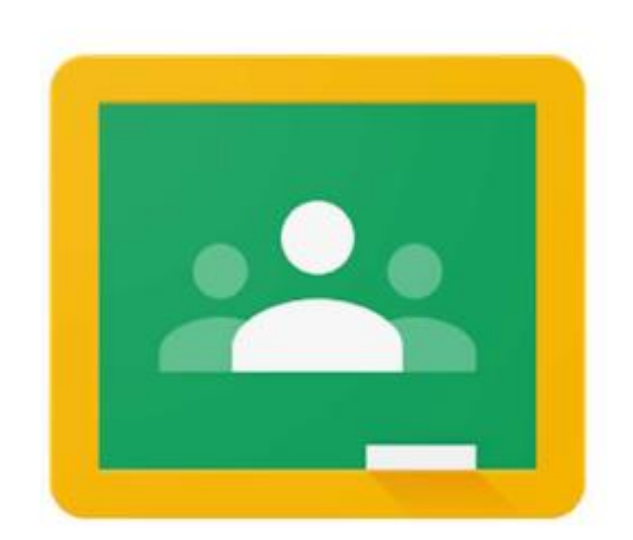